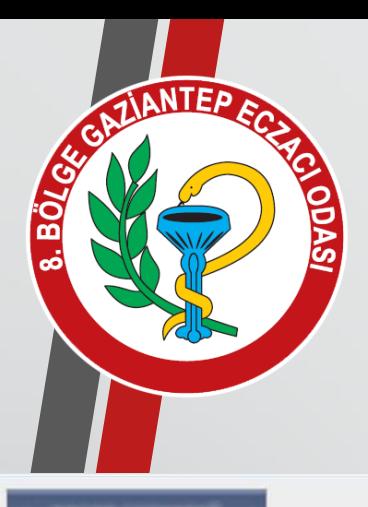

#### :: Recete

- e-Recete Sorgu
- Reçete Giriş
- Recete Listesi
- Reçete Listesi
- Reçete Sorgu
- · lade Reçete
- · Ilaç Bilgisi
- · Silinmiş Karekod
- Manuel Recete Giris
- Manuel Recete Liste

#### :: Fatura

- · Fatura Sonlandırma
- · Eski Fatura Sorgu
- · lade/Kesinti Sorgu
- · Emekli İlaç Katılım
- :: Hak Sahibi
- · Ilaç Sorgu
- \* Rapor Sorgu/Giriş
- Muayene Sorgu
- · Müstehaklık Sorgu
- · Yurtdışı Sigortalı
- :: Mesaj

MEDULA SİSTEMİNDEN FATURANIZI; FATURA NUMARASINI AŞAĞIDAKİ GİBİ (İLK FATURANIZ İSE FATURA NUMARANIZ GIB2020000000001) VE FATURA TARİHİNİ EKLEYEREK SONLANDIRIN.

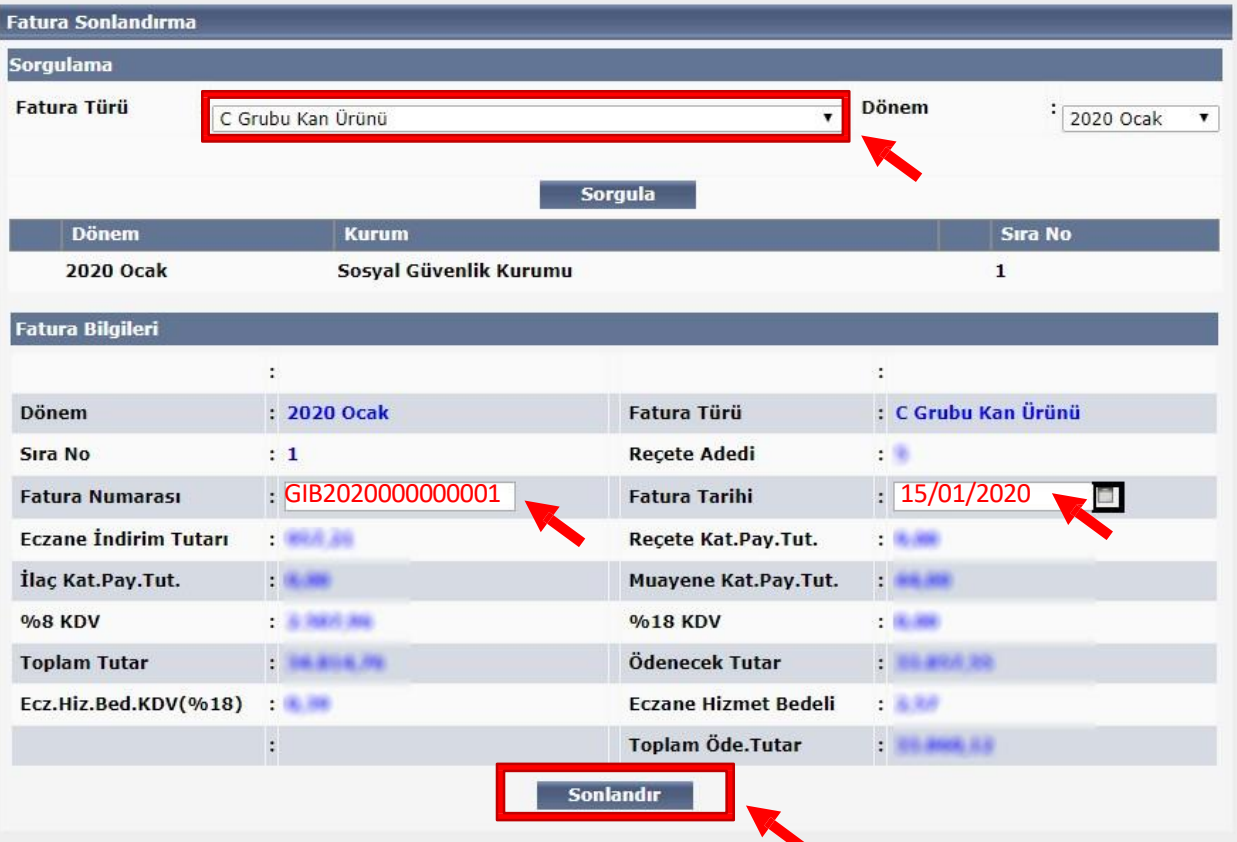

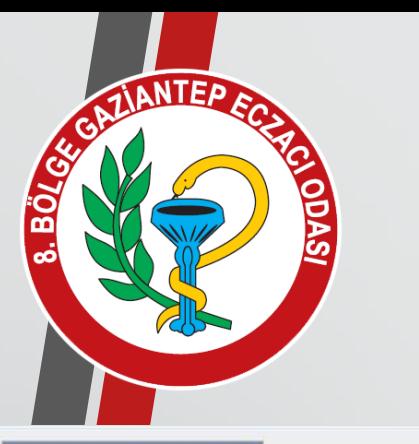

#### :: Reçete

- e-Reçete Sorgu
- Reçete Giriş
- Reçete Listesi
- Reçete Listesi
- Reçete Sorgu
- · lade Reçete
- · İlaç Bilgisi
- · Silinmiş Karekod
- Manuel Reçete Giriş
- Manuel Reçete Liste

#### :: Fatura

- · Fatura Sonlandırma
- · Eski Fatura Sorgu
- · lade/Kesinti Sorgu
- · Emekli İlaç Katılım

#### :: Hak Sahibi

- · llaç Sorgu
- Rapor Sorgu/Giriş
- Muayene Sorgu
- · Müstehaklık Sorgu
- · Yurtdışı Sigortalı
- $\therefore$  Mesaj

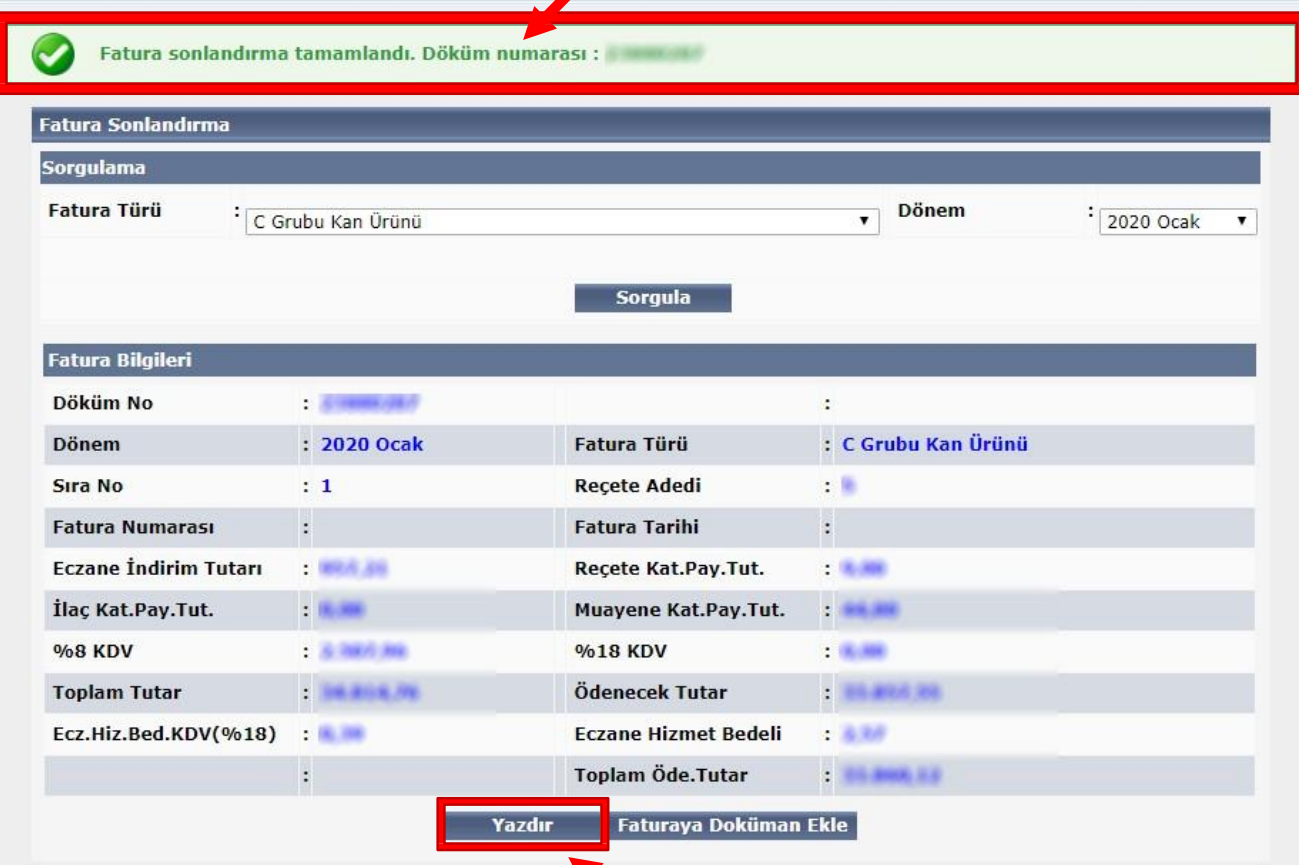

K.

E-ARŞİV FATURANIZI OLUŞTURMAK İÇİN GELİR İDARESİ BAŞKANLIĞI E-ARŞİV PORTALINA GİRİŞ YAPINIZ.

**PORTALA GİRİŞ İÇİN TIKLAYINIZ.**

ZIANTEP EC

**GELÍR ÍDARESÍ**<br>BAŞKANLIĞI

## E-ARŞİV PORTAL INTERAKTİF ŞİFRE İLE GİRİŞ EKRANI

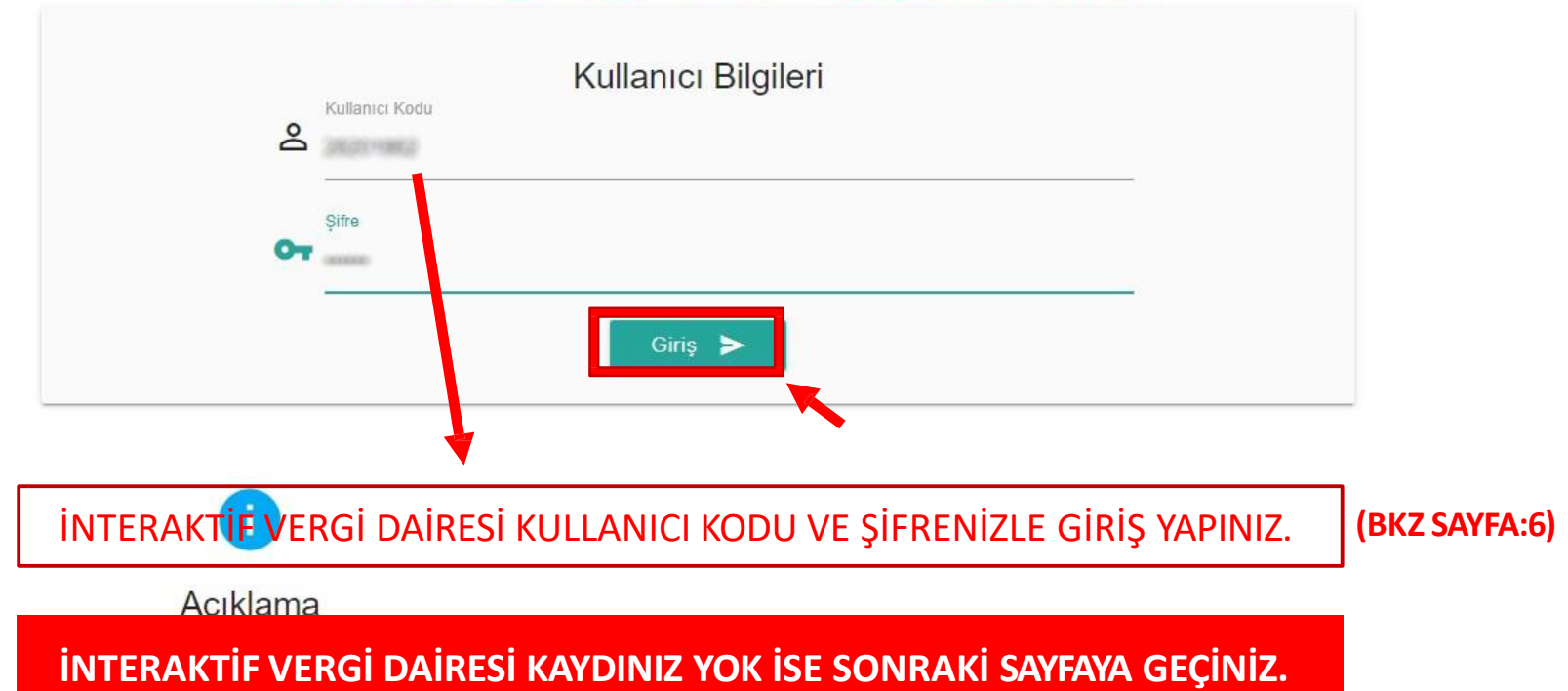

# İNTERAKTİF VERGİ DAİRESİ KAYIT OL BUTONUNA TIKLAYINIZ.

## **İNTERAKTİF VERGİ DAİRESİ İÇİN TIKLAYINIZ.**

GIALANTEP EGA

ios<br>B

ODAS

interaktif<br>Vergi Dairesi GELIR IDARESI Doğrulamalar v Hesaplamalar **v** Öneri Girişi Yeni İşlemler **Neler Yapabilirim?** MTV ve Trafik Para Cezası **Tecilli Borc** Belge Numarası İle 8 T.C. Kimlik No/Vergi No/ Kullanıcı Kodu Ödeme Ödeme Ödeme Q<sub>e</sub> Sifre Harç ve Değerli Kağıt Bedeli Referans Numarası İle Ödeme Ödeme  $\sigma$  $A^k{}_K^D{}_2B$ Available on the  $\blacktriangleright$   $\overset{\text{nonconv}}{\text{Google}}$  play Güvenlik Kodu İnteraktif Vergi Dairesine Giriş Kayıt Ol ? Sifremi Unuttum  $G+$ 畾 189  $\blacktriangledown$ Mevzuat Sık Sorulan Sorular Kullanım Kılavuzu Broşür Vergi İletişim Merkezi Copyright <sup>®</sup> 2018 Bu site en iyi Google Chrome 50+, FireFox 50+ ve MS Internet Explorer v11.0+ tarayıcıları ile çalışır. **Bize Ulaşın** T.C. Gelir İdaresi Başkanlığı 4

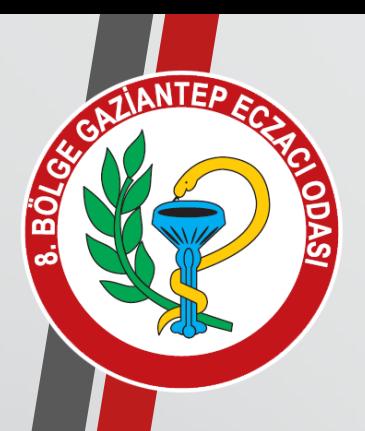

### İLGİLİ BOŞLUKLARI DOLDURARAK KİMLİK BİLGİLERİNİZİ DOĞRULAYINIZ.

# **GERÇEK KİŞİ KAYIT İŞLEMLERİNİ SEÇİNİZ**

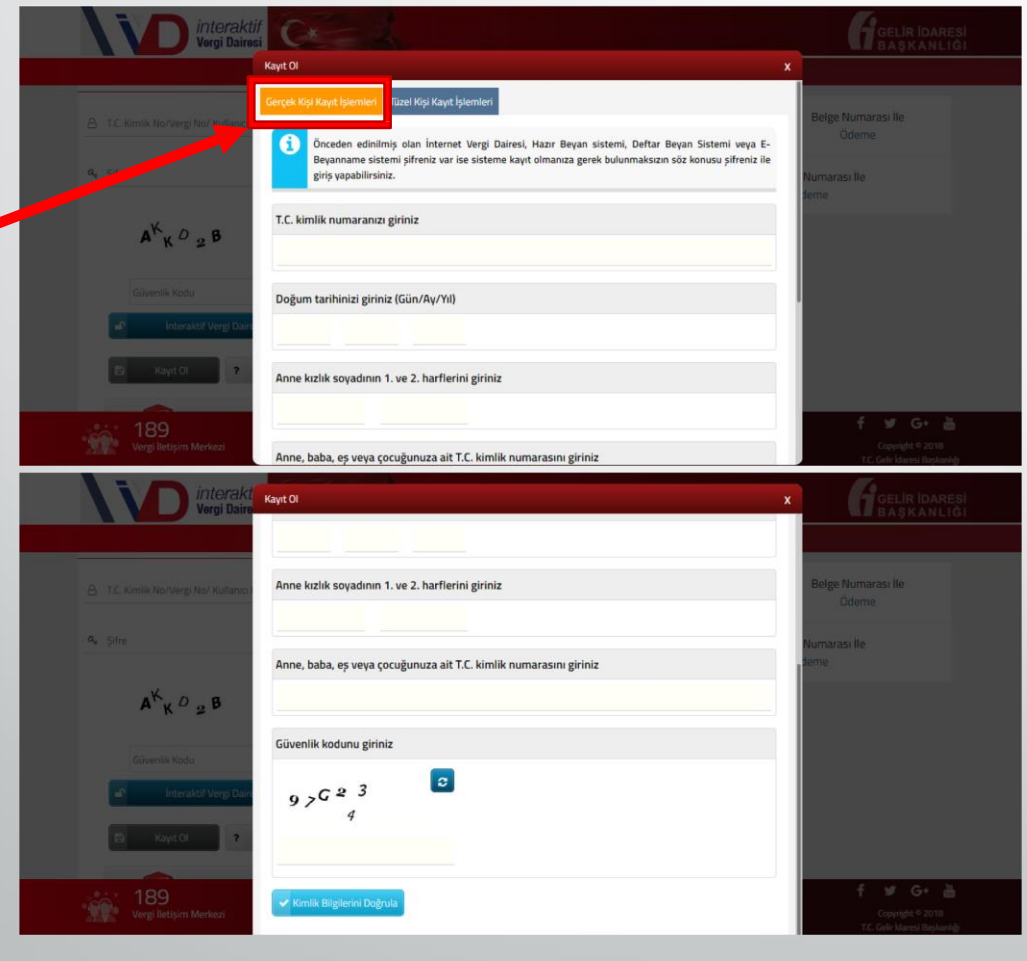

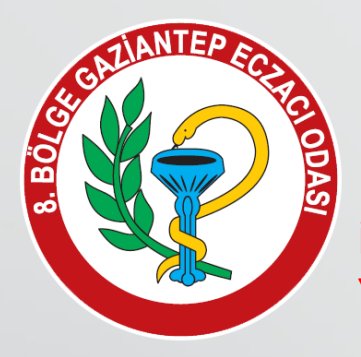

## INTERAKTIF VERGI DAIRESI KULLANICI KODU VE ŞIFRENIZLE PORTALA GIRIŞ YAPTIKTAN SONRA;

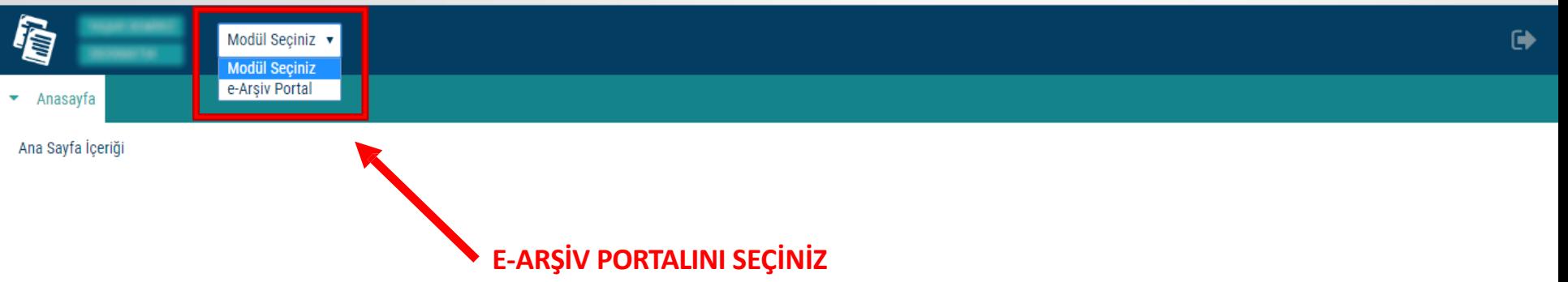

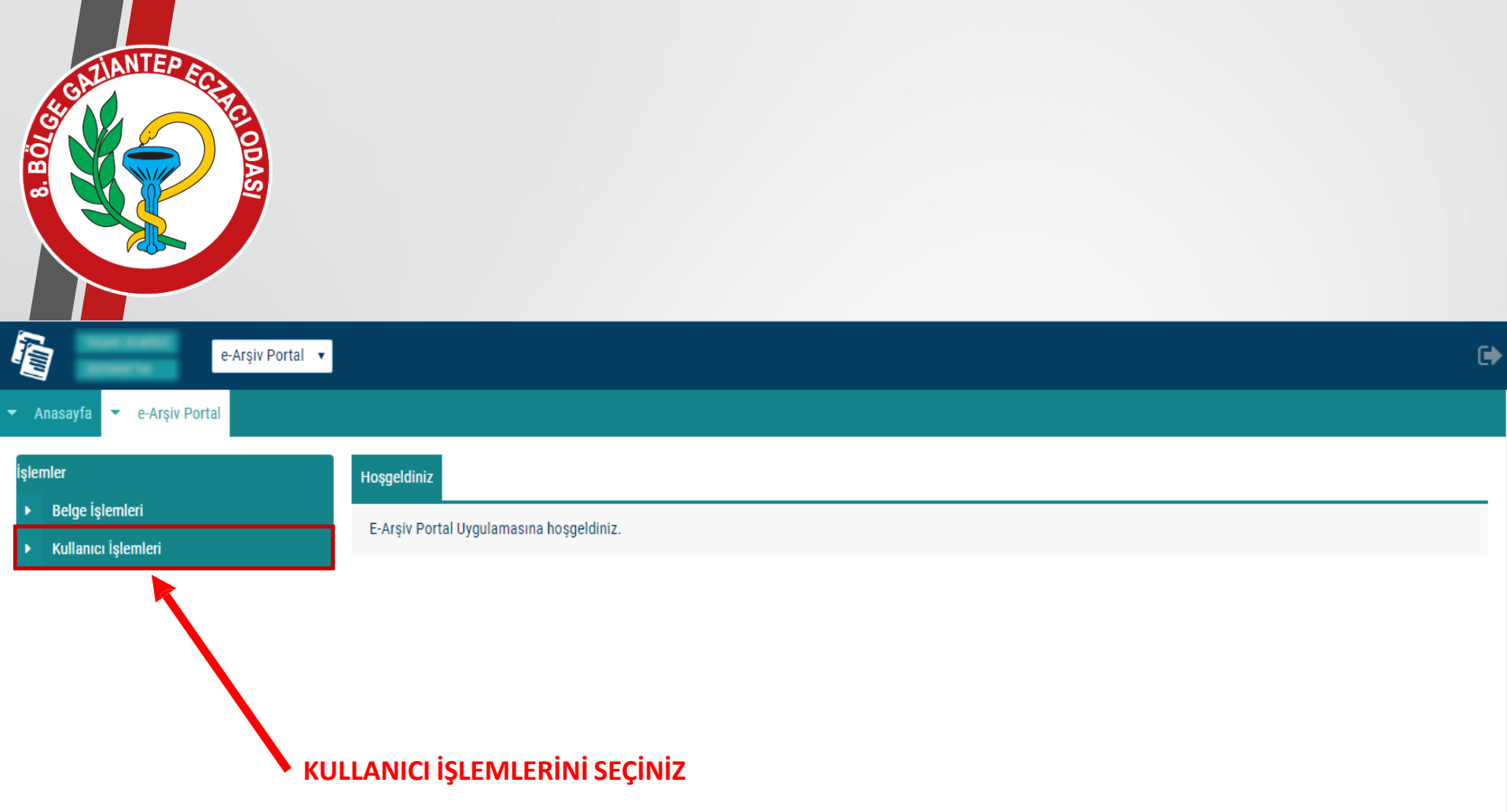

## EKSİK OLAN KULLANICI BİLGİLERİNİZİ DOLDURUNUZ.

GRANTEP EG

k

**BYODY3** 

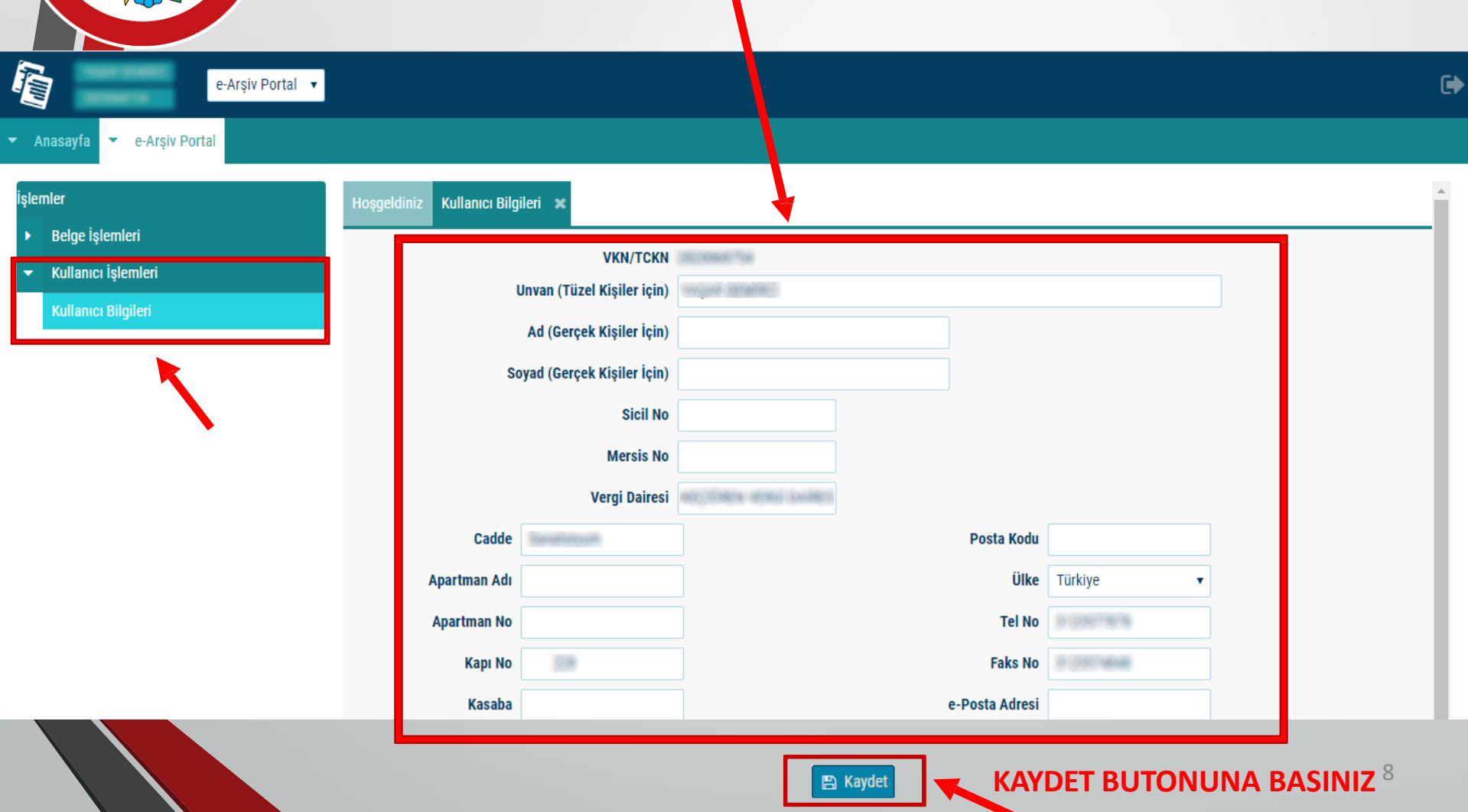

## KULLANICI İŞLEMLERİ BİTTİKTEN SONRA BELGE İŞLEMLERİNDEN **5000/30.000TL FATURA OLUŞTURA** TIKLAYINIZ

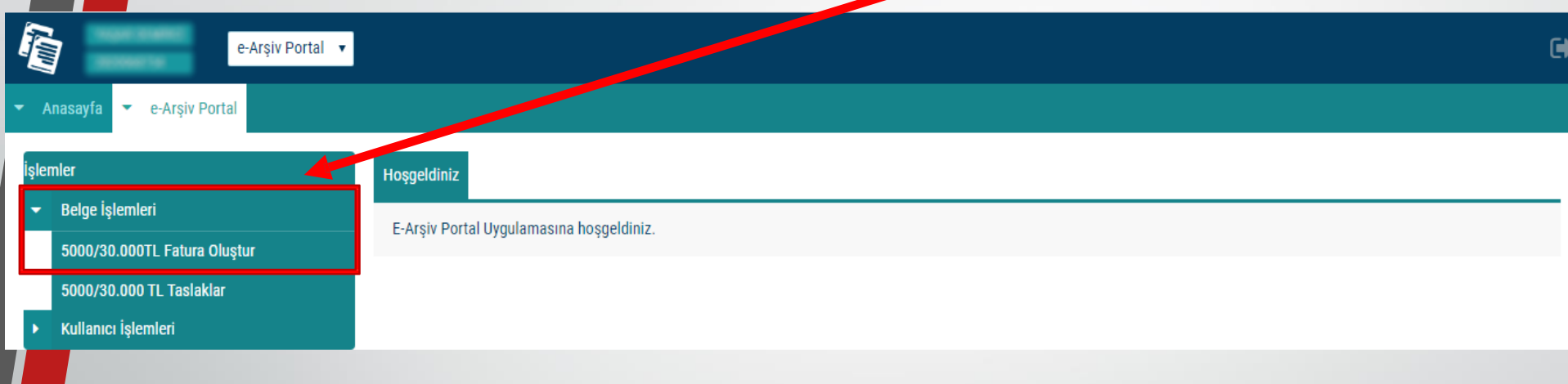

CAZIANTEP EG

ic<br>E

**ODAS** 

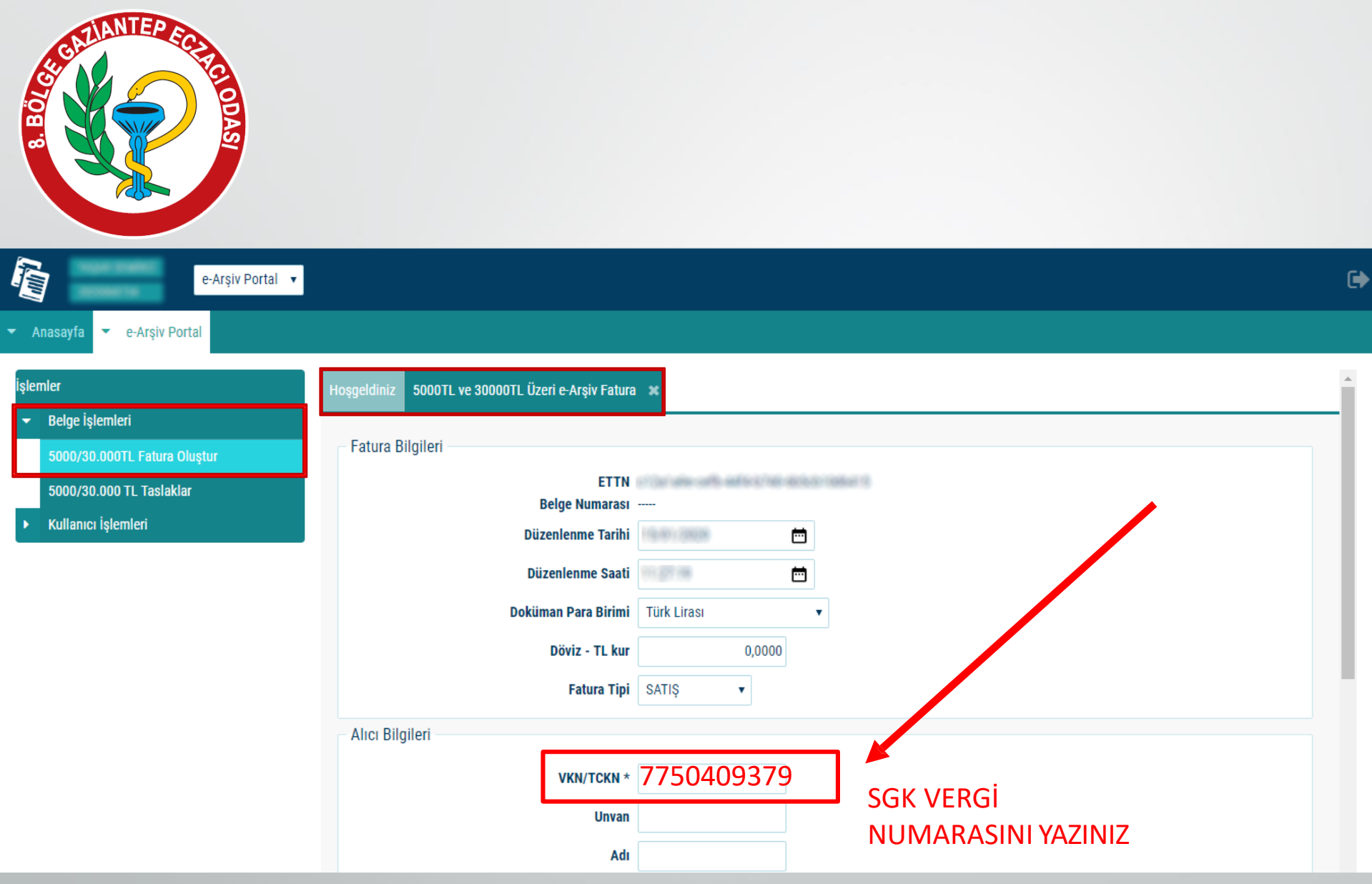

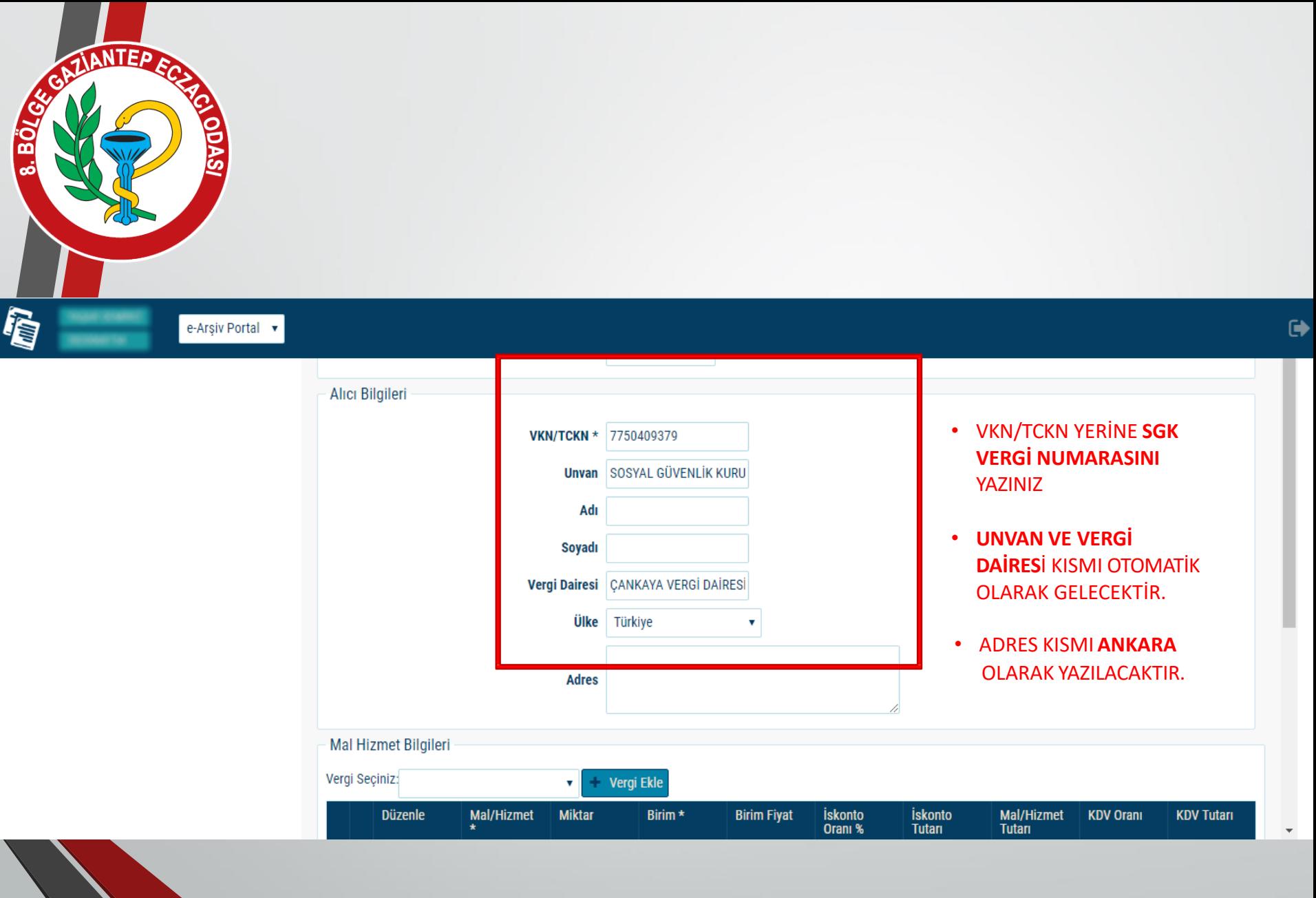

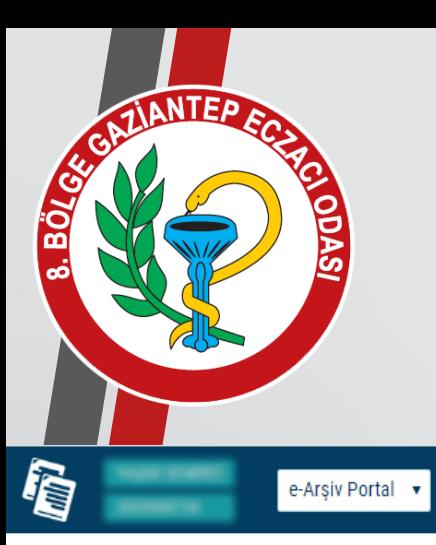

 $\left\langle \begin{array}{cc} 0 & 0 \\ 0 & 0 \end{array} \right\rangle$ 

 $\ddot{\phantom{1}}$ 

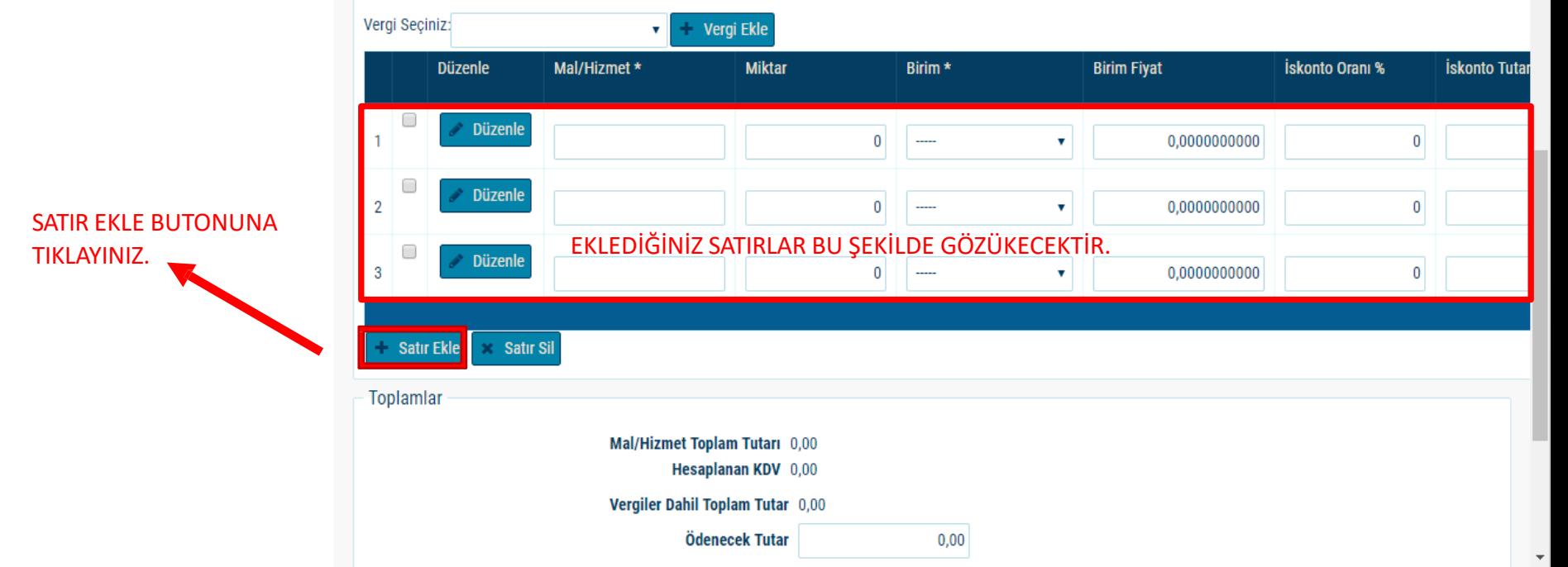

 $\,$ 

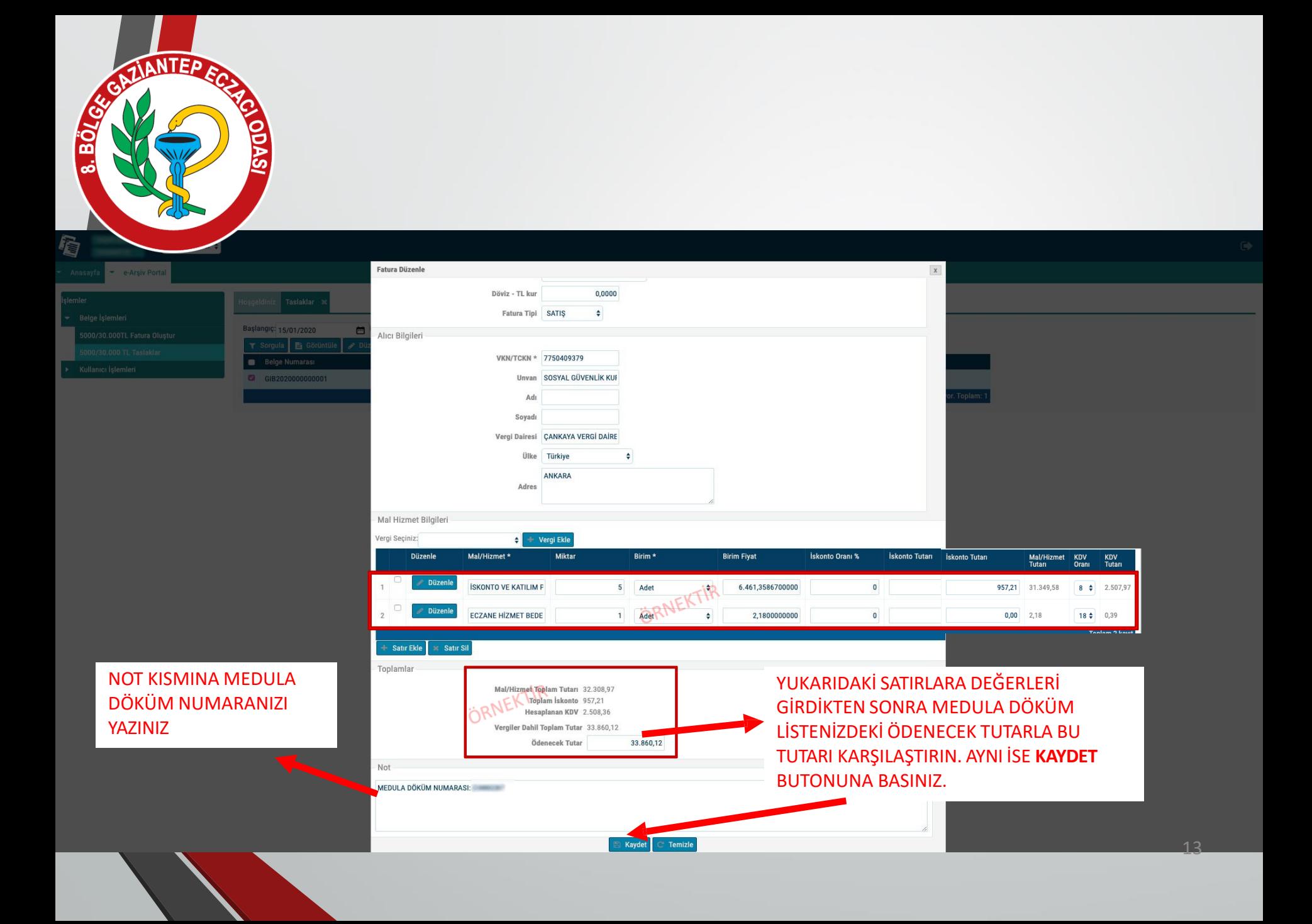

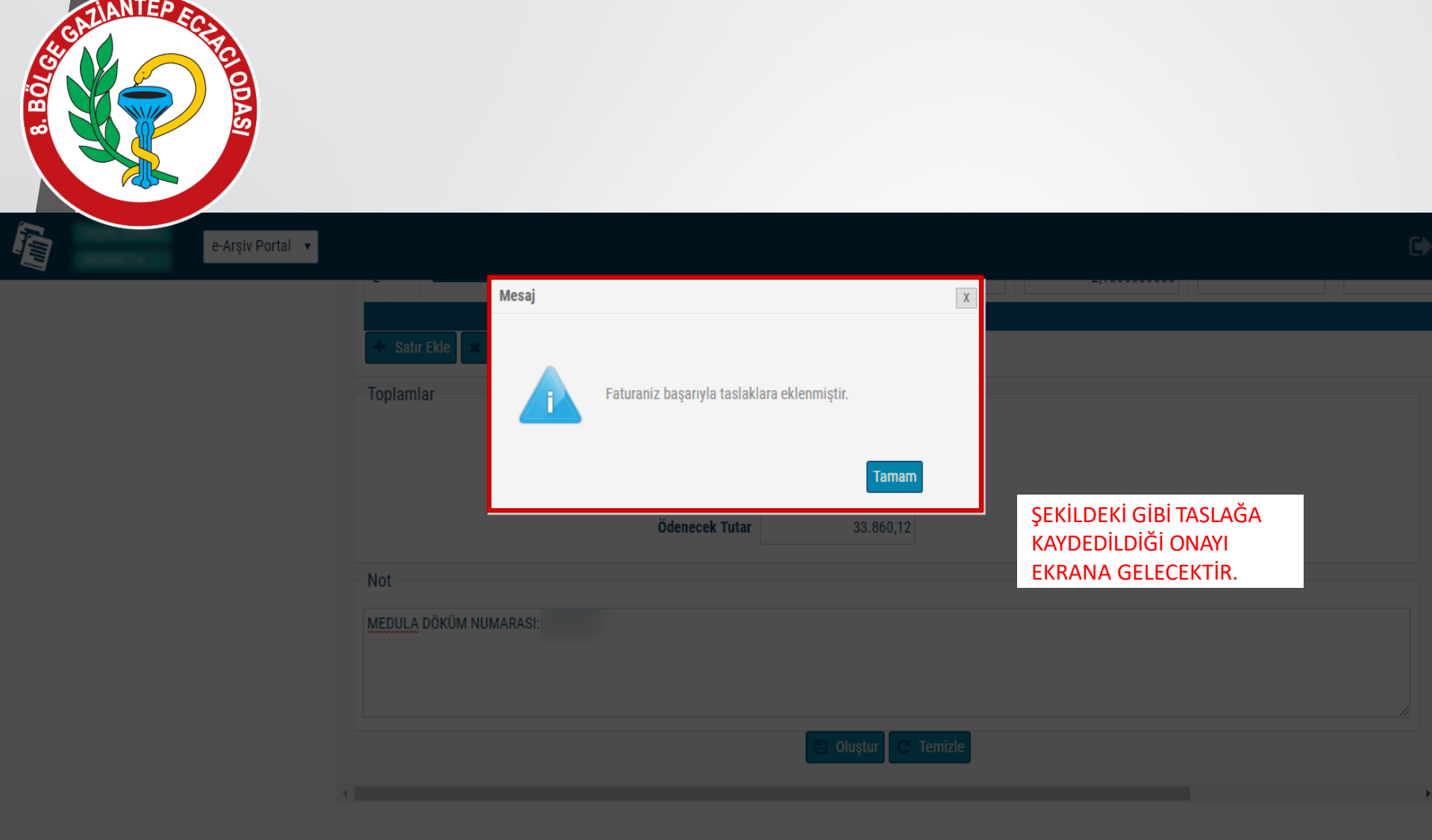

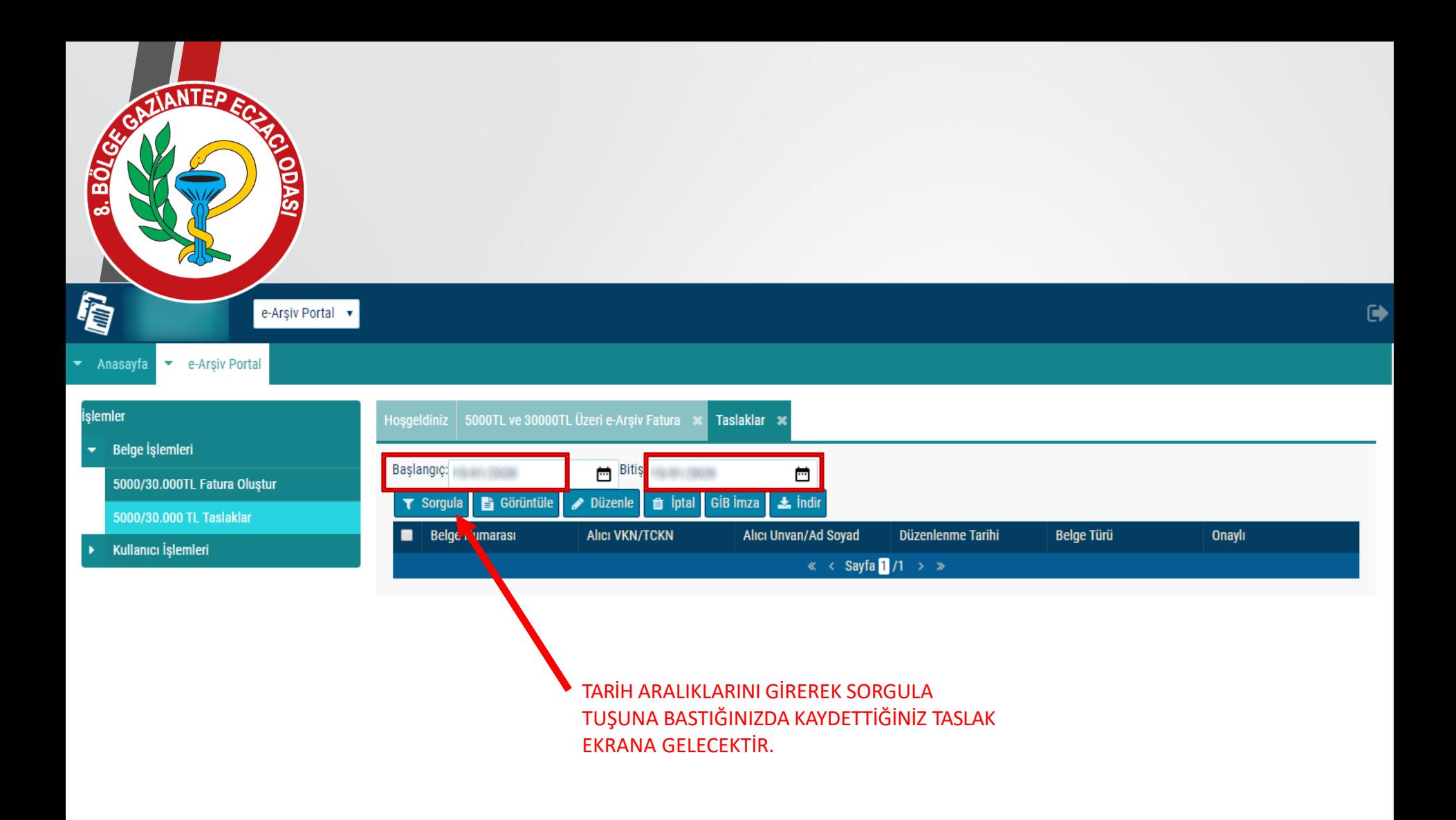

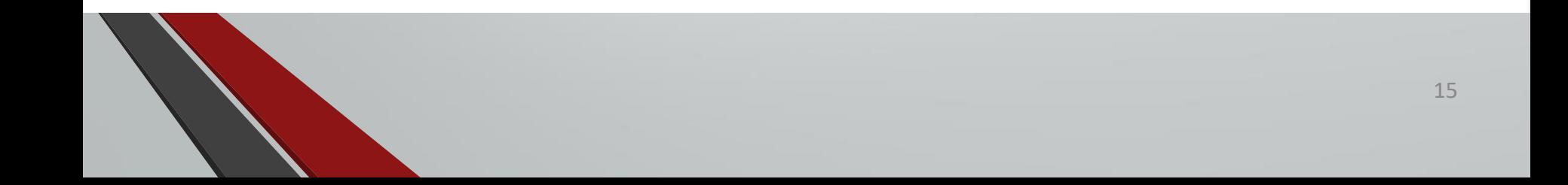

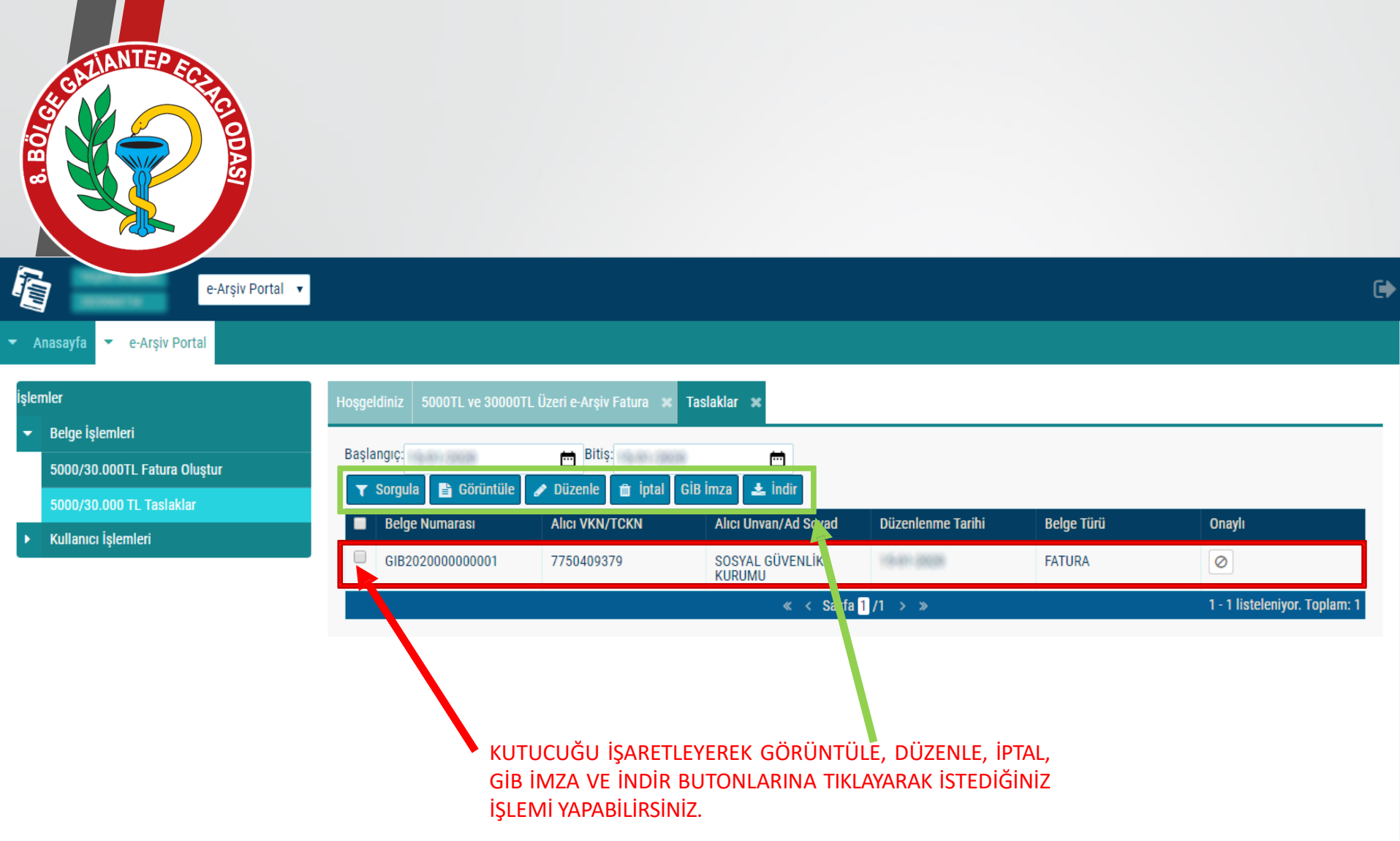

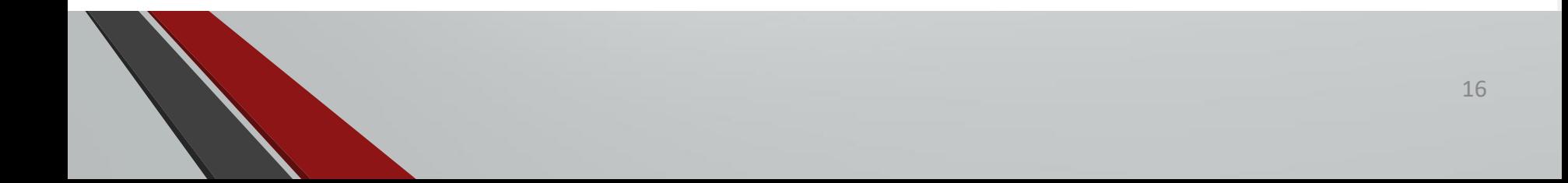

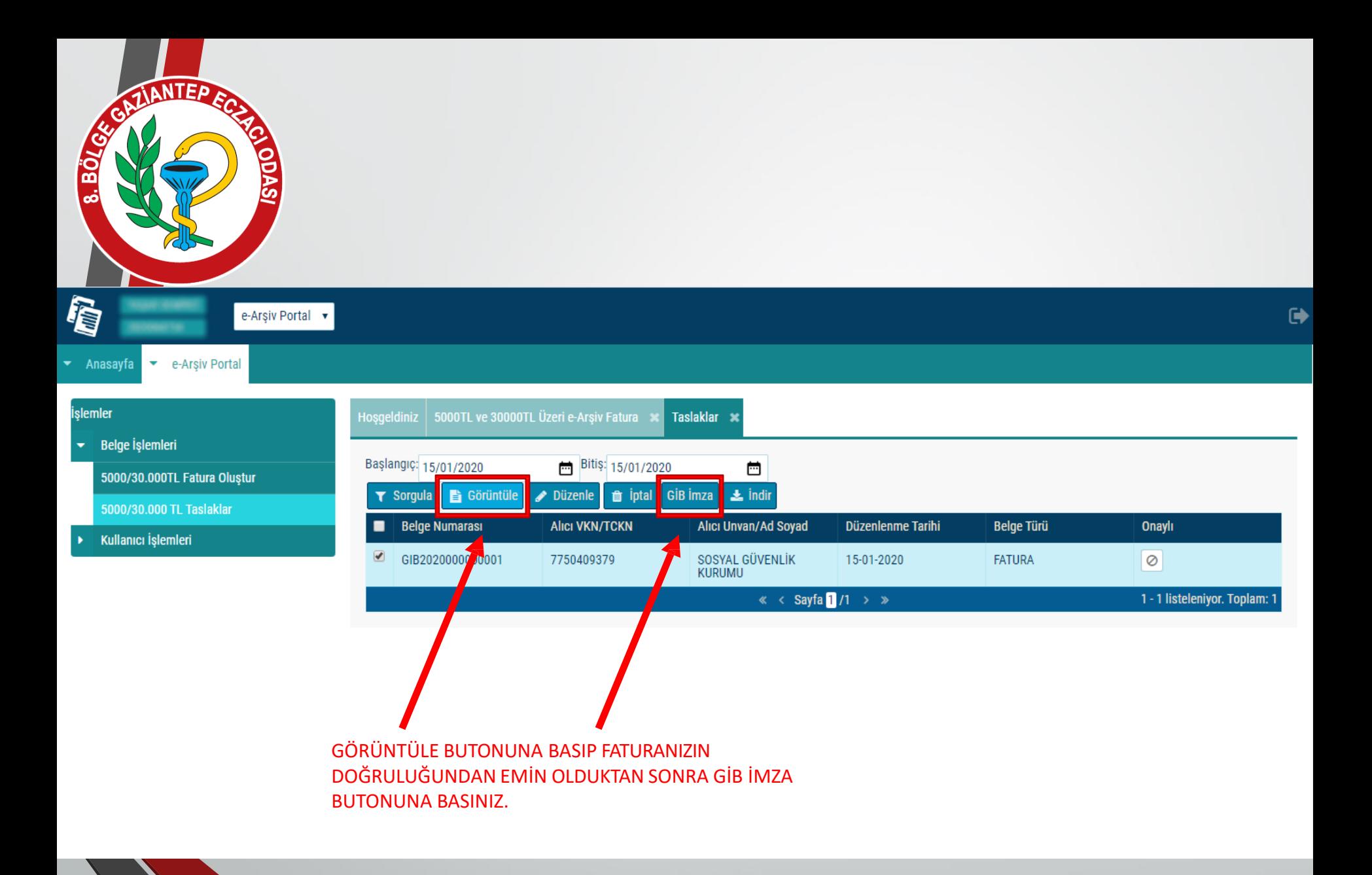

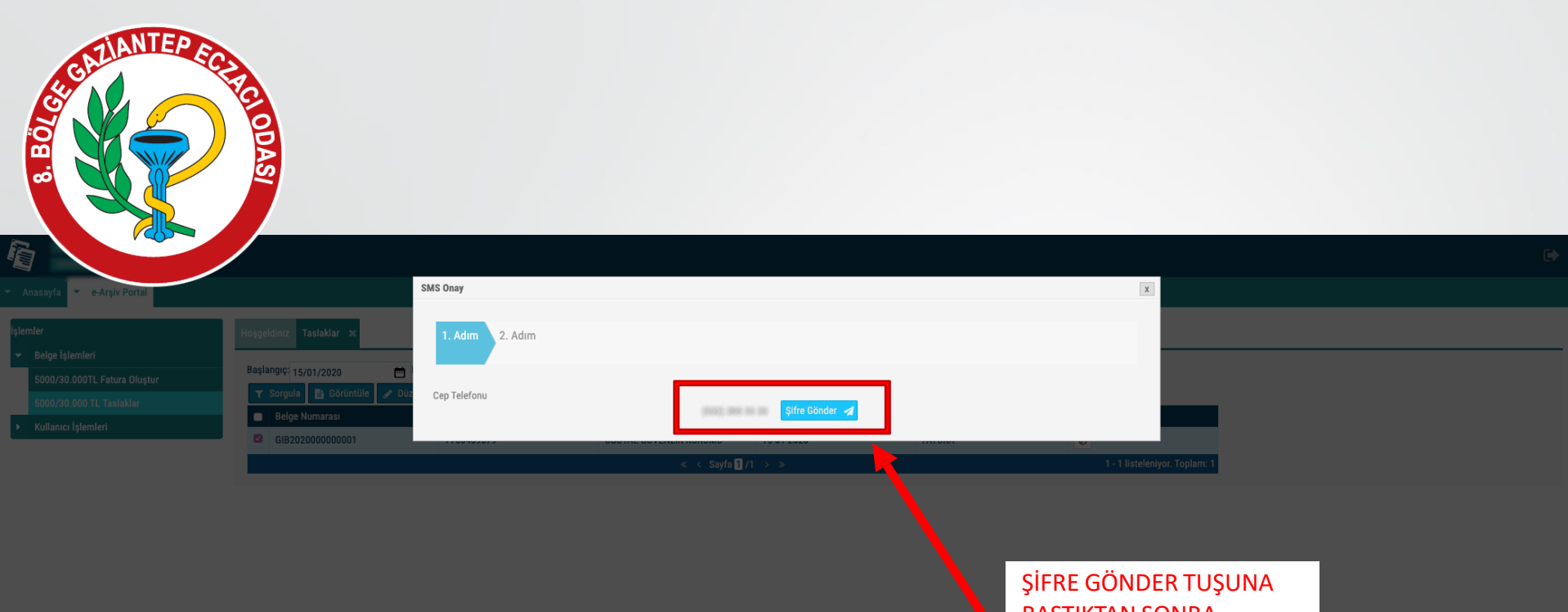

BASTIKTAN SONRA EKRANDA GÖRÜNEN NUMARAYA GİB TARAFINDAN SMS OLARAK ŞİFRE GELECEKTİR.

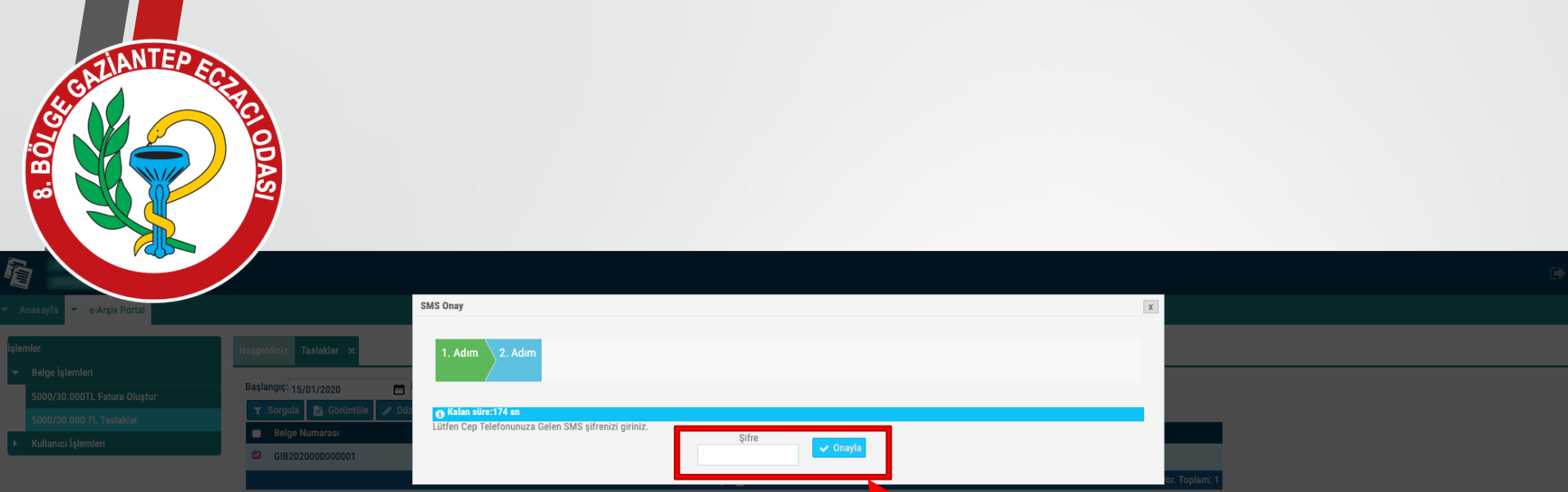

**GELEN ŞİFREYİ YAZIP ONAYLA BUTONUNA BASTIĞINIZ ANDA** E-ARŞİV FATURANIZ OLUŞTURULACAKTIR.

**BU AŞAMADAN SONRA** HERHANGİ BİR DEĞİŞİKLİK YAPMA İMKANINIZ **OLMAYACAKTIR!** 

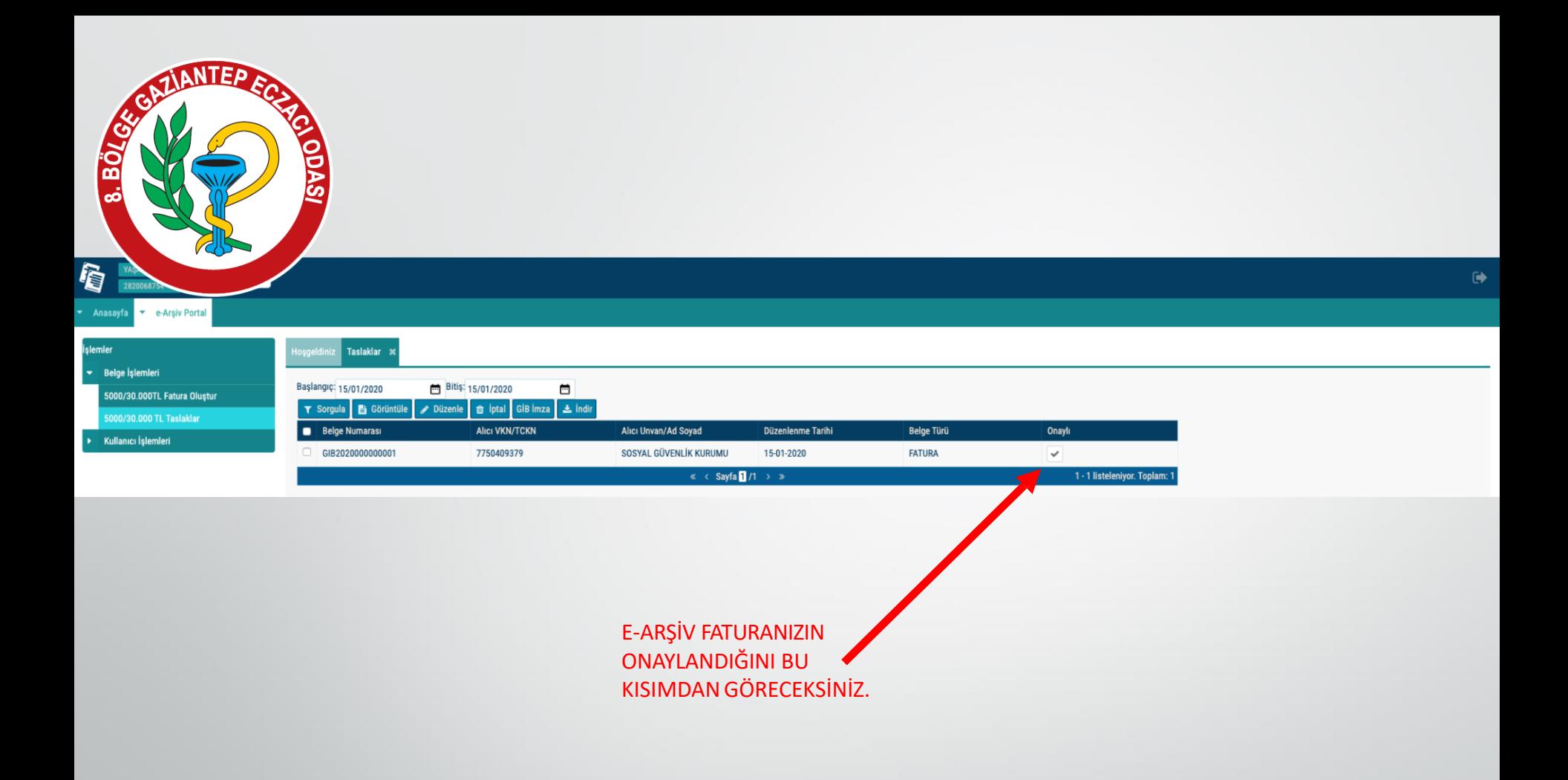

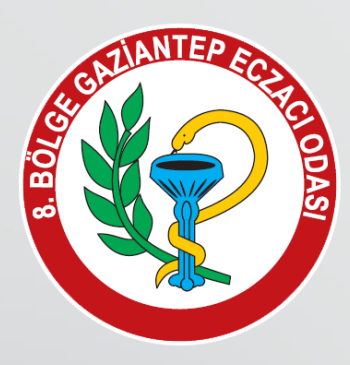

FATURAYI GÖRÜNTÜLE BUTONUNA BASARAK GÖRÜNTÜLEYEBİLİR, İNDİR BUTONUNA BASARAK BİLGİSAYARINIZA İNDİRİP YAZDIRABİLİRSİNİZ .

İNDİRİLEN DOSYANIN FORMATI \*HTML OLARAK SEÇİLİP İNTERNET TARAYICINIZDA AÇILDIKTAN SONRA YAZDIRABİLİRSİNİZ.

#### e-Arşiv Portal Fatura

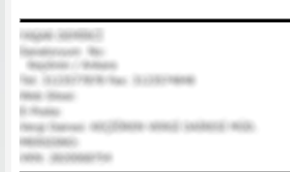

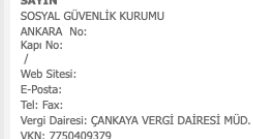

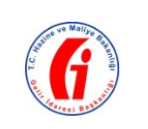

e-Arsiv Fatura

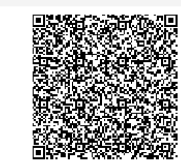

 $\,$  X  $\,$ 

Özelleştirme No: TR1.2 Senaryo: EARSIVFATURA **SATIS** Fatura Tipi: GIB2020000000001 Fatura No: **Fatura Tarihi** 

ETTN: law spirits arrive tries must always research

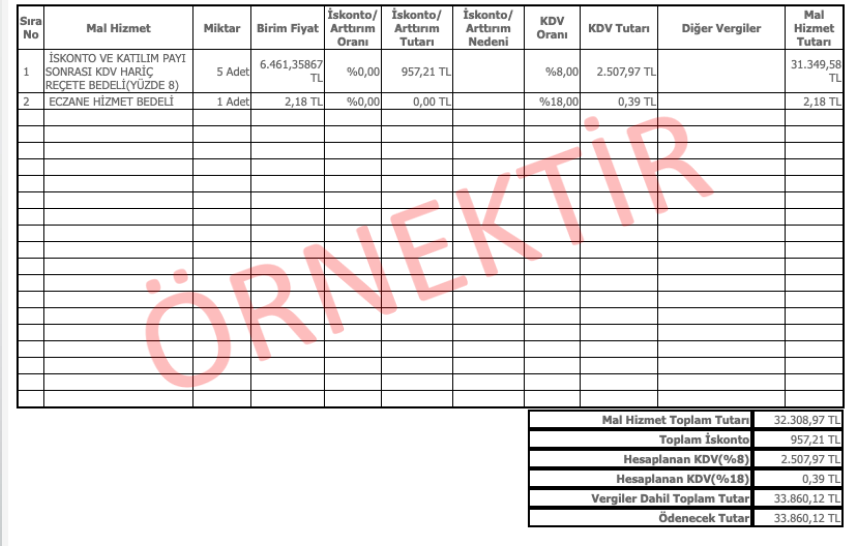

Not: MEDULA DÖKÜM NUMARASI: